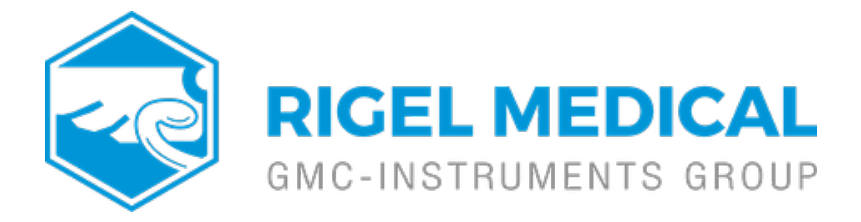

## **How can I fix the error code 26 in MedeBase?**

How can I fix the error code 26 in Med-ebase?

If SQL Server install is not Express edition please follow the instructions below:

1. Ensure the program is not running.

2. Open PC registry by selecting Start->Run then typing RegEdit and selecting OK.

3. Navigate to:

\\HKEY\_LOCAL\_MACHINE\SOFTWARE\Microsoft\Microsoft SQL

Server\InstalledInstances

4. Make a note of the registry value at the above location then close the registry editor.

5. Open Windows Explorer by right-mouse clicking on Start and selecting Explore.

6. Navigate to the Med-eBase install directory, default is as follows unless changed during program installation:

C:\Program Files\Rigel\Med-eBase

7. Open Med-eBase.exe.config with Wordpad or Notepad.

8. Replace SQLExpress (highlighted in the figure 1) with the Instance noted from the registry in step 3.

9. Save the file.

Figure 1

10. Restart the program no error should be encountered whe creating a database.

If you require more help, please contact us at [https://www.seaward.com/stora](https://www.seaward.com/storage/enquiry/)ge/enquire/ .